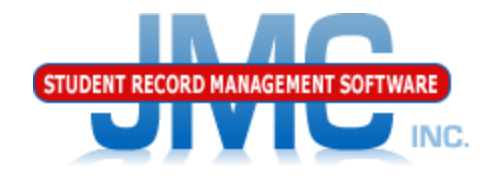

**Since 1980** 

## **JMC Medication Log Administering Daily Medications Via Appointment** Paul Freid and Greg Gilman February 2019

# Overview

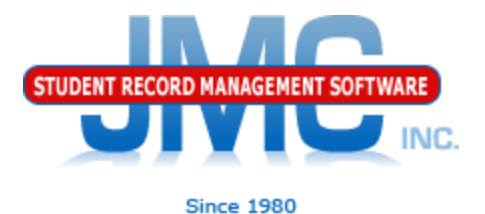

Medication Appointments for a Day Edit Student Medications – Inventory tab (for PRN and other actions outside of the regular daily appointments) Have both pages open (2 tabs in browser)

# **Opening Multiple JMC Tabs in Browser**

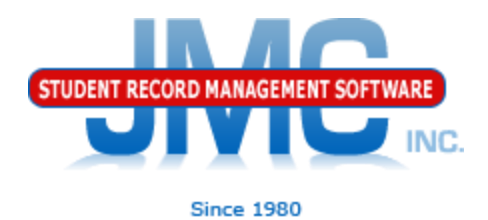

Open Medication Appointments for a Day Edit Student Medications in Second Tab Reasons:

- **► One page is for the expected**
- ▶ One page is for everything else
- ▶ Be ready for anything
- ▶ Easily switch between the two tabs

## **Opening Multiple JMC Tabs in Browser**

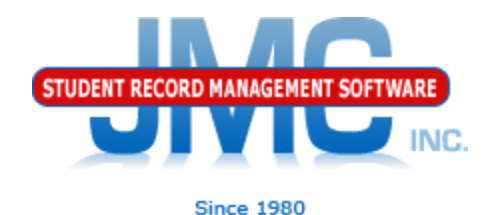

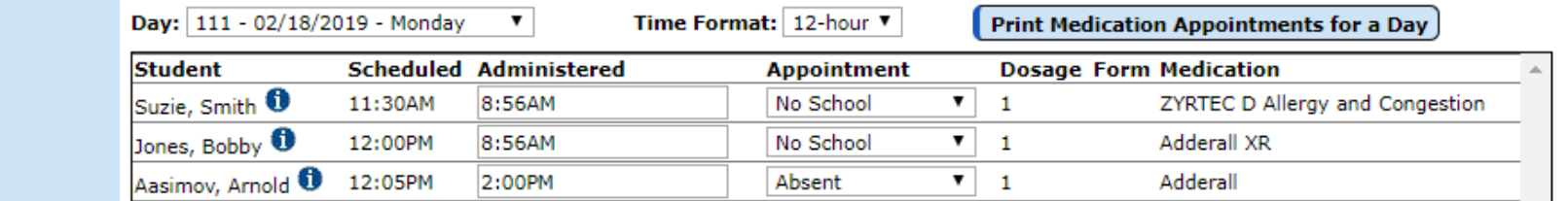

**With Medication Appointments for a** Day page open, right click in the menu on the left side of the page on the Edit **Student Medications link and you will** see the option to "Open In New Window". Click on that and then you will have both pages open in two different tabs in your browser

- ञै Home
	- $\blacktriangleright$  File
	- $\blacktriangleright$  Edit
	- Attendance
	- **Activities**
	- Communication
	- $\blacktriangledown$  Health
		- $\blacktriangleright$  Immunizations
		- Medical Emergency Plan
		- ▼ Medication Log
			- Edit Stude<sup>14</sup> Open in New Window... **Medic**
			- **Medication Appointments For A Dav**
			- **Define Medications**
			- **Medications Inventory**
			- **Medications Appointments** and Transactions

# **Opening Multiple JMC Tabs in Browser**

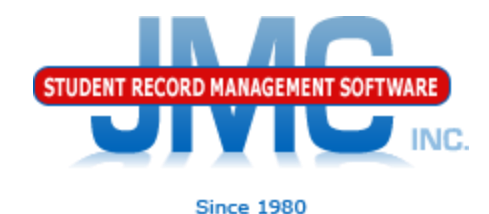

**WG** Medication Appointments For A | X - Calendar - Week of Februa X **BAKE** JMC INC. **Edit Student Medications**  $\ddot{}$ Эмес  $\times$ nejmc.com/JMC/edit student medications.aspx WI DPI Career & Te... WISEdata 1819 PUB... **406** IIS | Code Sets | ND... WISEdata Integratio... W Swagger - Ed-F... 60 WI DPI Secure Home NDE ADVISER R **Account** orted Phone: 1.800.524. Tech Support: support@ Previous Page 2018-2019 Logout **MN District** Day: 111 - 02/18/2019 - Monday △ Home **Switch Building:** Grade:  $\blacktriangleright$  File ë. LS. Find: All Active ▼ **MN District** ۷.  $\blacktriangleright$  **Fdit Student ID: 215 Student Name: Aasimov, Aabbee** Grade: 12 Birth Date: 05/24/01 (17) Switch Year: Attendance 2018-2019 Activities Inventory | Appointments Medications  $\blacktriangleright$  Communication **Ouick Links: Add Row** Print | Export  $\blacktriangledown$  Health  $\blacktriangleright$  Immunizations Delete Edit **Health History** Medical Emergency Plan Student no longer taking **Medication: Adderall** this medication: Immunizations ▼ Medication Log Substance Name: AMPHETAMINE ASPARTATE MONOHYDRATE: AMPHETAMINE SULFATE: **dit Student** Medical Emergency Plan DEXTROAMPHETAMINE SACCHARATE; DEXTROAMPHETAMINE SULFATE **Medications** Active Numerator Strength: 1.25; 1.25; 1.25; 1.25 Active Ingredient: mg/1; mg/1; mg/1; mg/1 Visit Log **Medication Appointments Entered By: JMCADMIN** Original Entry Date: 2/7/2019 For A Day As Needed (PRN): Form: **Health Settings Define Medications**  $\ddot{ }$ Date Submitted: 2/7/2019 **Notification Threshold: 50 Pharmacy Name: Pharmacy Phone: Medications Inventory** ▸ **Prescribing Doctor Name: Prescribing Doctor Phone: Medications Appointments Prescribing Doctor Fax: Rx Number:** and Transactions Comment: ▶ Visit Log Health History 4

## **Administering Daily Medications via** Appointment

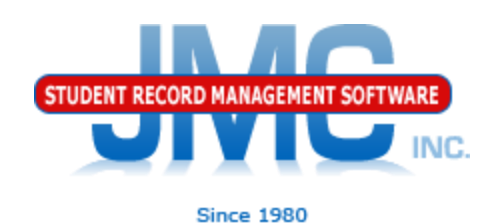

### Medication Appointments for a Day page

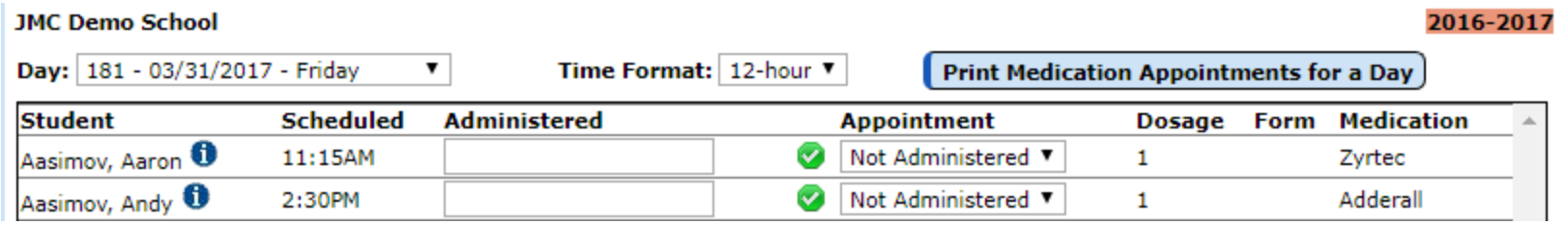

Green checkmark –  $\bullet$  will automatically mark the student's medication as "Administered" and will set the time as of the moment the checkmark was clicked.

### The green checkmark will probably be the most used item on this page.

The most practical process will be to click the green checkmark at the very moment the medication was administered to the student (or within a few seconds of the event).

## **Administering Daily Medications via** Appointment

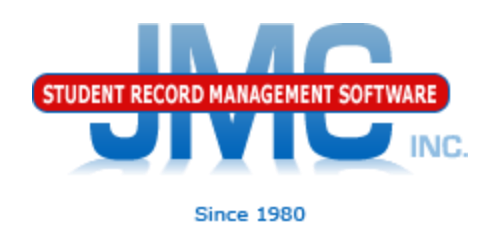

### Medication Appointments for a Day page

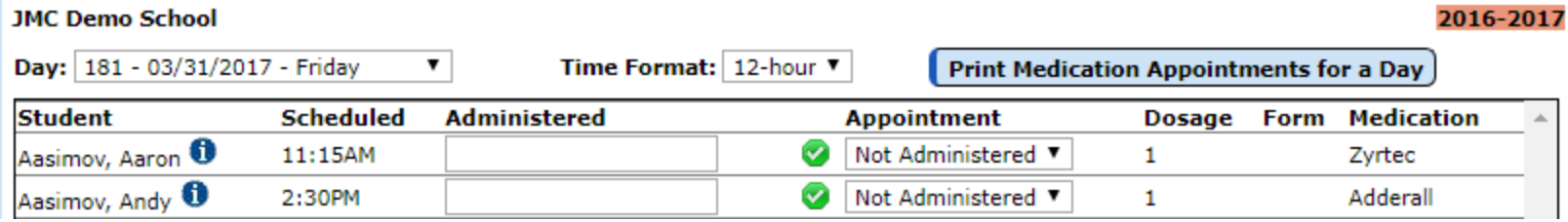

Editing the time – may be necessary if you are entering data on this page at a later time than when the medication was actually administered to the student.

Note that data entry is much simpler and always accurate if you quickly check the green checkmark at the moment the medication is given to the student.

## **Medication Appointments for a Day**

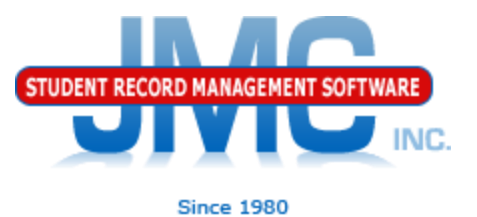

### Medication Appointments for a Day page

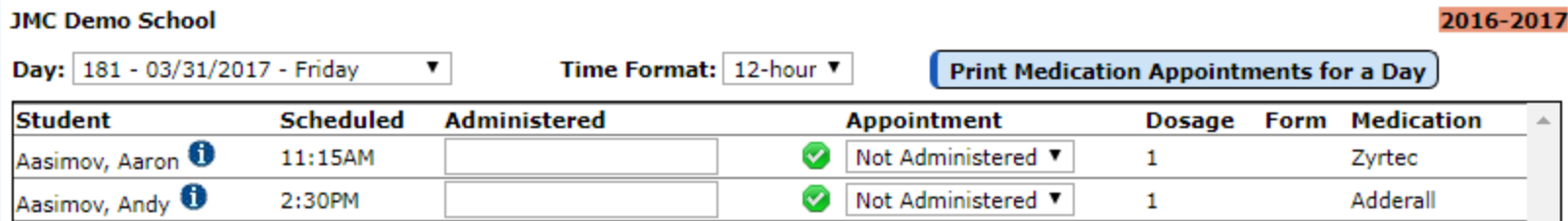

- Appointment Drop Down List
- •Not Administered (default)
- •Administered
- •Absent
- •No Inventory
- •No School
- •Refused

### **Administering Daily Medications via Appointment**

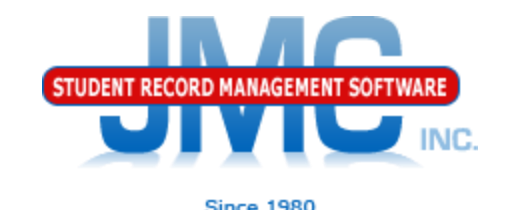

Medication Appointments for a Day page

What if different quantity administered?

### Example 1: no medication given 1. leave as Not Administered

OR

- 2. Use other actions of appropriate
	- a. Absent
	- b. No Inventory
	- c. No School
	- d. Refused

Note: none of these result in a reduction in inventory

### **Administering Daily Medications via Appointment**

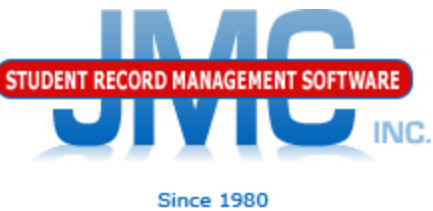

What if different amount was administered?

Example 2: If appointment was for amount 2 but only have 1 in inventory

Didn't actually administer intended dosage for appointment, so leave as "Not Administered" on Med Appointments for a Day.

Go to Edit Student Medications page Inventory tab

- Click on the Treatment(PRN) button
- Select the correct medication
- Enter dosage 1
- Enter comment
- Will still show on Medications Appointments and
- Transactions for that day
- Will remain as "Not Administered" on Med Appointments for a Day page

• Contact the Parent to bring more of this medication

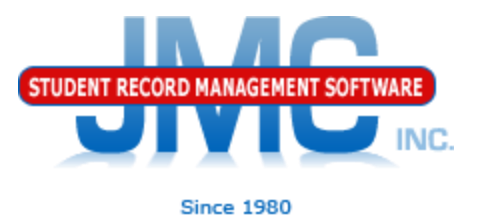

### **Resources**

### ▶ Documentation Updates

- ▶ Health Professionals Page
	- <http://jmcinc.com/index.php/health>
	- ▶ Includes PowerPoints, Documentation
	- **Instructional Videos**
- ▶ Sign up for free web-based training
- All resources will be updated on ongoing basis

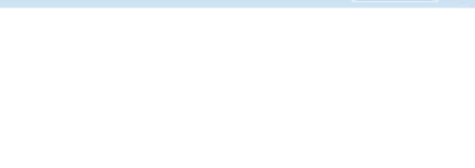

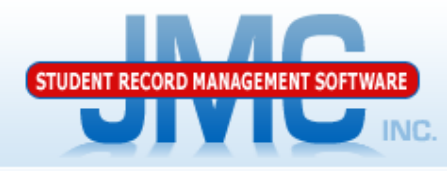

**Since 1980** 

#### **CURRENT BUILD DATE:** NextGen: 1/11/19

JMC Inc.

#### **HEALTH PROFESSIONALS RECENT PRESENTATIONS**

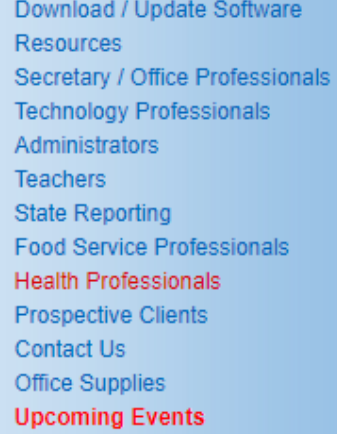

#### News

JMC is has the medication log and medical emergency plan ready for use in the **Health module.** 

#### **Remote Technical Support**

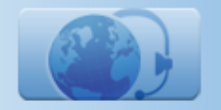

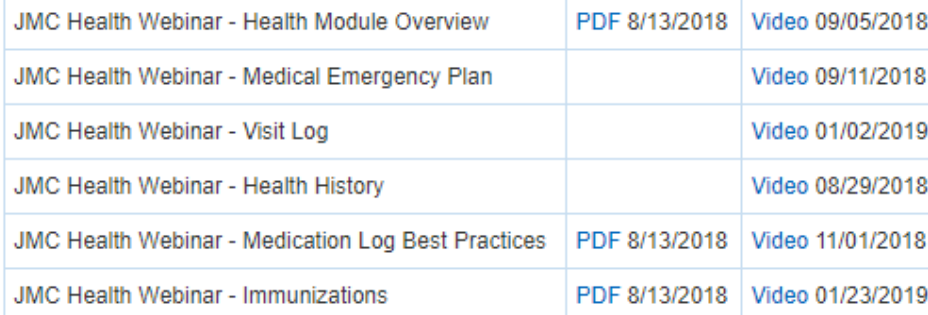

#### **DOCUMENTATION**

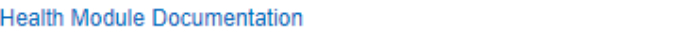

#### **JMC NEWS FOR HEALTH PROFESSIONALS**

#### JMC held its first ever Health Webinar series on Monday August 13, 2018.

The webinar series included sessions for each Health submodule, such as medication log, visit log, etc. as well as an overview session to show how to use the Health module in general and how it relates to other applications in the JMC suite such as Online Teacher. PowerPoint presentations used for these webinars are posted above. The sessions were recorded and within a short time we plan to post links to these videos on this page as well.

12/13/2018

#### **OVERVIEW**

The Health Module is school nurse software that ties together all of your school's health needs. This computerized health program allows you to easily manage, update, and query your students' health records. The health module allows you to see up-to-date parent contact information, health history, office visit logs, student medication logs, student medical emergency plans, and immunizations. In addition, parents can review their student's conditions, medicines and insurance in Student Information Forms. These forms are easily created in the Attendance module. The student's health information is stored in five categories:

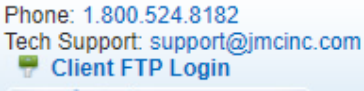

#### $\leq$  Online TECHNICAL SUPPORT

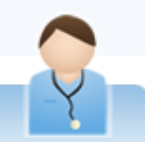

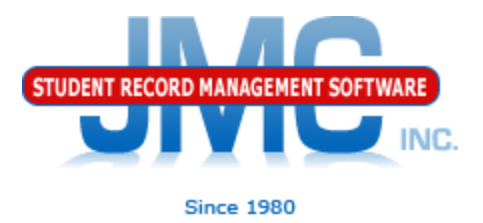

## **Questions?**

- ▶ Feel free to contact us:
- JMC Technical Support
	- Talk with Us: 800-524-8182
	- Website: http://www.jmcinc.com/health
	- ▶ Support Tickets: http://tickets.jmcinc.com/
	- Email: Support@jmcinc.com